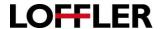

## **Canon ImageRUNNER Advance:** Register a destination: at the copier and the Remote User Interface (RUI)

Register an email address or fax number using the Remote User Interface:

- Open a browser on your computer and enter the IP address of your Canon imageRUNNER Advance.
- 2. If necessary, enter the default System Manager ID and System Manager PIN.
- 3. Click Administrator Login button to log in.
- Click Address Book link on the right-hand side of the screen.
- Select an address book, either Address List 1 thru 10 or Address List One Touch. Some systems also have an Address List for Administrators.
- 6. Select Register a New Destination.
- 7. Select the type of destination required, **Email** or **Fax**.

If **email** is selected, enter the e-mail name and e-mail address in the appropriate fields and click **OK** to save the data and close the destination window.

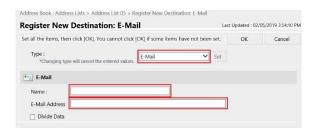

E-mail

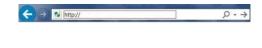

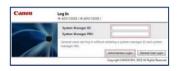

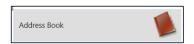

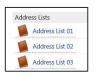

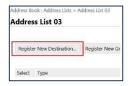

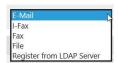

If **Fax** is selected, select the **Set** button to open the fields for your fax information. Enter the fax name and fax number for the required destination and click **OK** to save the data and close the destination window.

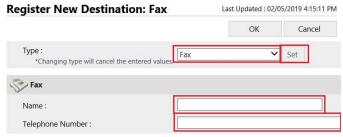

**Fax** 

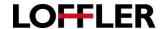

## Register an email address or fax number at the copier.

1. Select Scan and Send on the Main Menu.

Select Address Book.

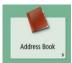

Select Register/Edit.

Register Details/Edit

4. Select an existing destination then **Details/Edit** or **Delete** to modify an existing destination.

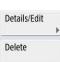

OR

OR

Select Register New Destination and select the new destination type.

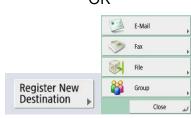

5. For E-mail or Fax, enter data specified in the blank destination window. Click inside the field, a keyboard where the destination's data is entered. Select OK to save and close the window

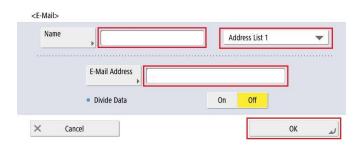

<Fax> One-Touch Number: 005

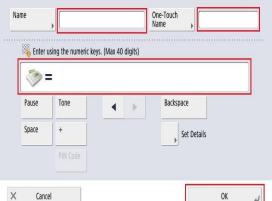

(Char. size for One-Touch button may decrease depending on number of char. entered for One-Touch Name.)

E-Mail

**Fax**